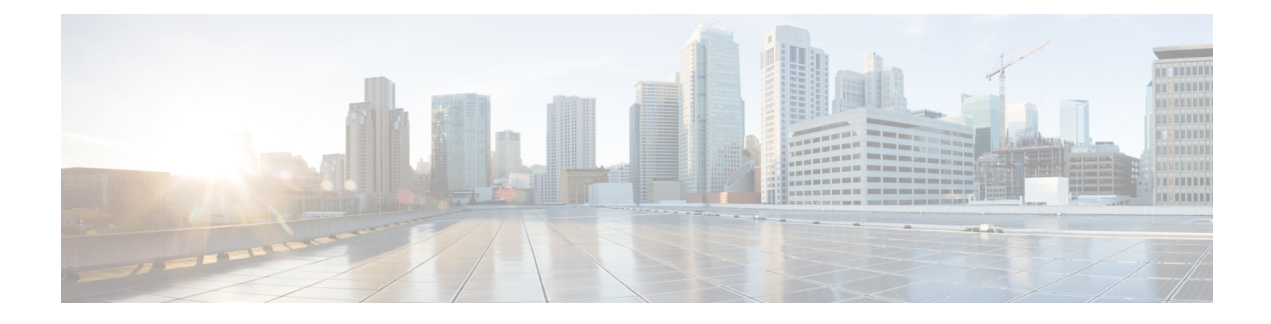

# **OpenAM Single Sign-On**

- Single [Sign-On](#page-0-0) Setup Task List, on page 1
- Single Sign-On Setup [Preparation,](#page-2-0) on page 3
- Single Sign-On Setup and [Management](#page-4-0) Tasks, on page 5

# <span id="page-0-0"></span>**Single Sign-On Setup Task List**

The following figure provides the sequence of tasks that are required to successfully configure SSO. Cisco recommends that you complete each task outlined in this flow in the order indicated.

**Figure 1: Task Flow for Single Sign-On setup**

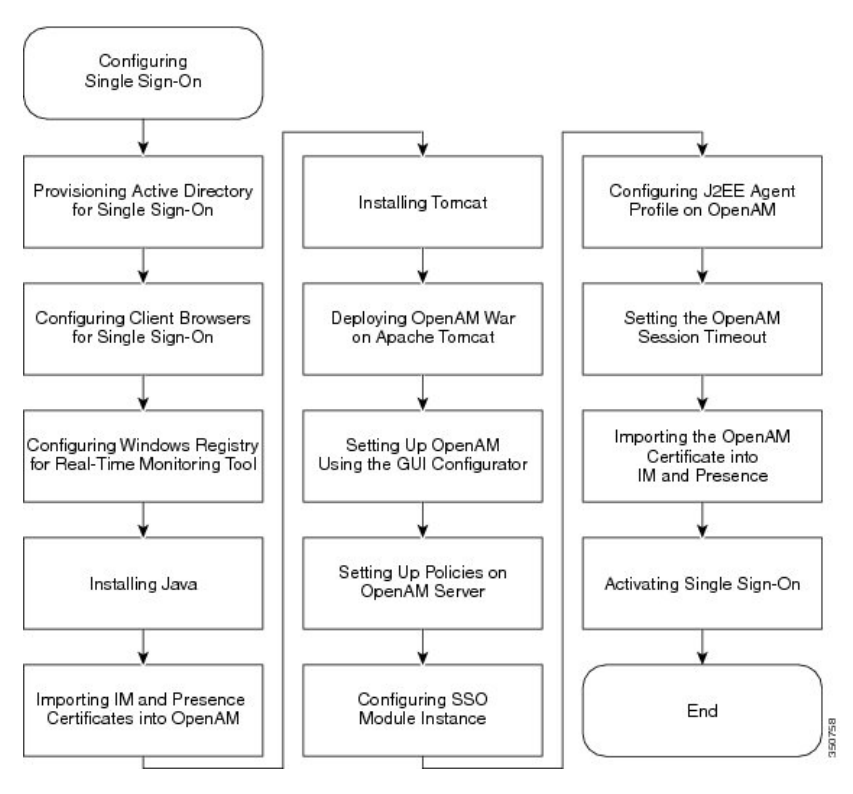

The following table lists the tasks to configure Single Sign-On.

I

#### **Table 1: Task List for Single Sign-On Setup**

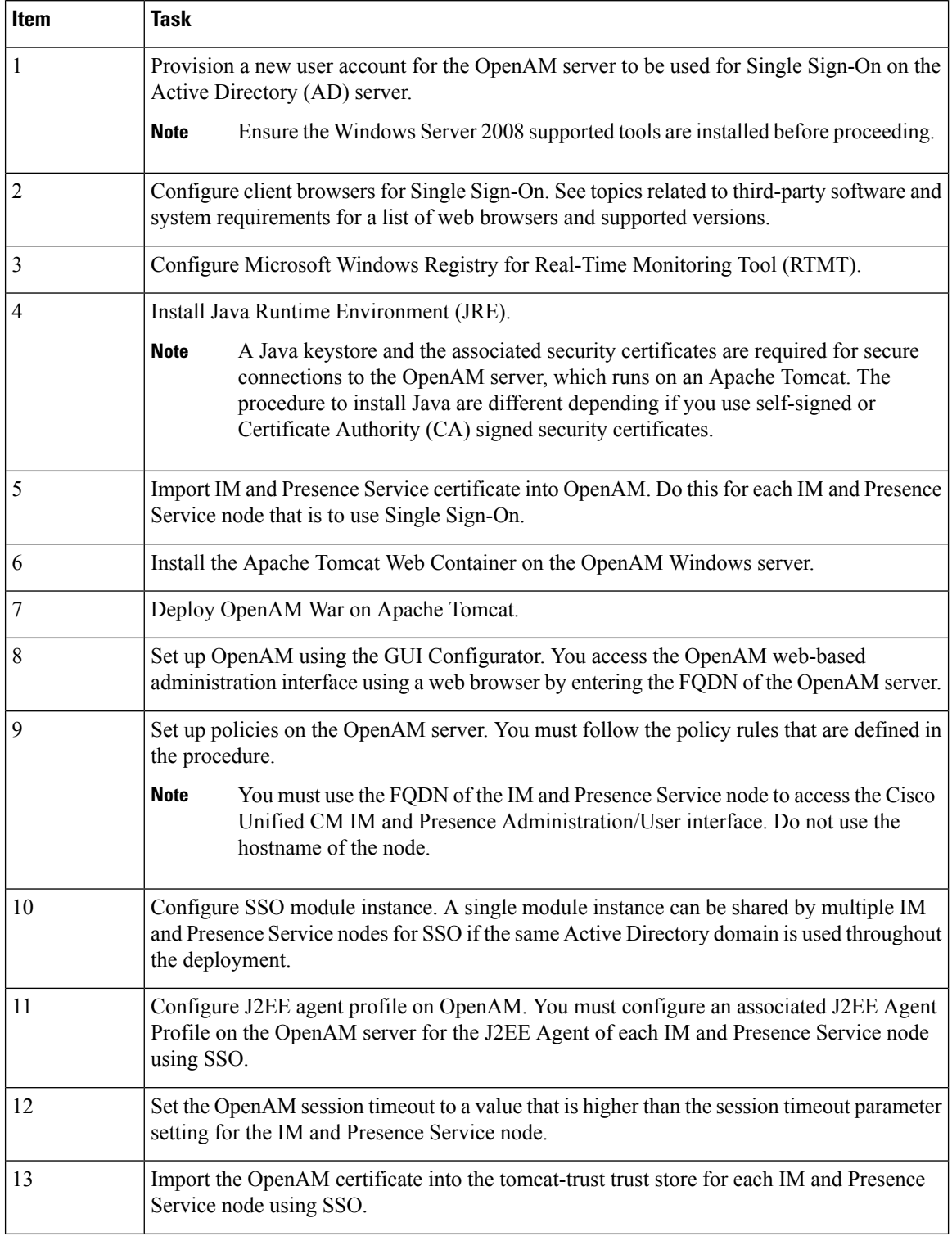

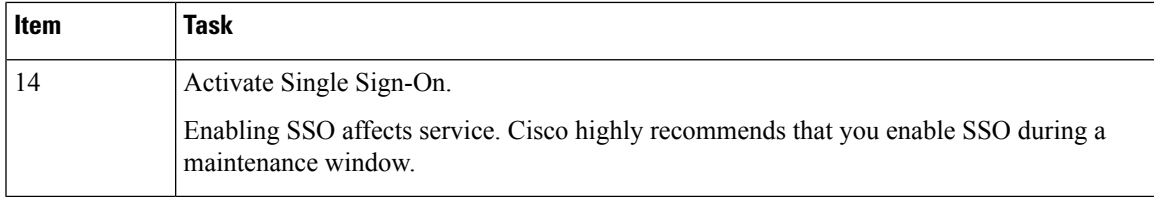

You can perform these additional tasks that are not required to setup up Single Sign-On:

- Disable Single Sign-On
- Uninstall OpenAM on Windows
- Set the debug level
- Troubleshoot Single Sign-On

#### **Related Topics**

Disable Single [Sign-On,](#page-30-0) on page 31 Uninstall OpenAM on [Windows,](#page-30-1) on page 31 Set [Debug](#page-31-0) Level, on page 32 Troubleshooting Single Sign-On

## <span id="page-2-1"></span><span id="page-2-0"></span>**Single Sign-On Setup Preparation**

### **Third-Party Software and System Requirements for Single Sign-On**

The Single Sign-On (SSO) feature makes use of a third-party application from ForgeRock called OpenAM. Support for the OpenAM application is available only from ForgeRock. The software requirements and configuration guidelines to enable the SSO feature to work with OpenAM are provided. The installation of OpenAM on a Windows Server is also outlined.

Advanced OpenAM configurations, such as deploying OpenAM behind load balancers or the use of session replication between OpenAM servers, have not been validated.For information about these advanced features, see [http://www.cisco.com/en/us/docs/voice\\_ip\\_comm/cucm/miscellany/oam90-cucm8586-cuc86-sso.pdf](http://www.cisco.com/en/us/docs/voice_ip_comm/cucm/miscellany/oam90-cucm8586-cuc86-sso.pdf).

The SSO feature requires the following third-party applications:

- Microsoft Windows Server 2008 R2
- Microsoft Active Directory
- ForgeRock Open Access Manager (OpenAM) Version 9.0

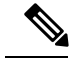

The SSO feature uses Active Directory and OpenAM in combination to provide SSO access to web-based client applications. **Note**

These third-party products must meet the following configuration requirements:

- Active Directory must be deployed in a Windows domain-based network configuration, not just as an LDAP server.
- The OpenAM server must be accessible on the network to all client systems and the Active Directory server.
- The Active Directory (Domain Controller) server, Windows clients, IM and Presence Service nodes, and OpenAM server must be in the same domain.
- DNS must be enabled in the domain.
- The clocks of all the entities participating in SSO must be synchronized.

See the third-party product documentation for more information about those products.

The following table provides a list of the software applications and versions that were used and tested in the procedures that appear in this chapter. In order for you to receive Cisco support, Cisco recommends that you adhere to these suggested requirements during your configuration.

#### **Table 2: Software Versions**

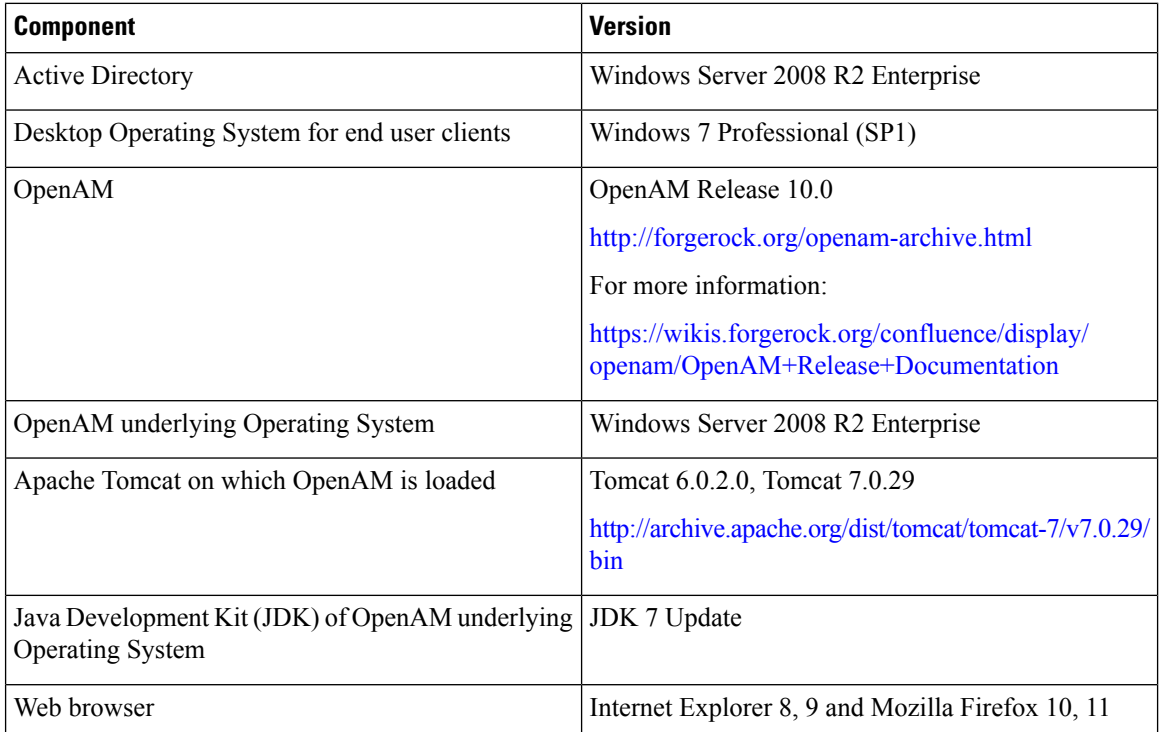

## <span id="page-3-0"></span>**Important Information Before Single Sign-On Setup**

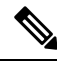

**Note** From Release 10.0(1) and later, Agent Flow SSO is not compatible with FIPS mode.

To help ensure that the configuration of SSO runs as smoothly as possible, Cisco recommends that you gather the following information before you configure SSO:

Ш

- Ensure that the installed base operating system (such as Windows server) for the OpenAM system is running.
- Make a note of the Fully Qualified Domain Name (FQDN) of the Windows Active Directory (AD) server to which the OpenAM will be integrating.
- Make a note of the FQDN of the Windows server on which OpenAM is to be installed.
- Ensure that the IM and Presence Web Application timeout is set consistently across all IM and Presence nodes in the cluster and make note of that timeout value. You can use the Cisco Unified CM IM and Presence Administration CLI to verify the timeout value by entering the following command: show webapp session timeout. For more information, see the *Command Line Interface Reference Guide for Cisco Unified Communications Solutions*.
- Ensure that Cisco Unified Communications Manager has been configured to sync users from Active Directory (AD) using "sAMAccountName" as the LDAP Attribute for User ID. For more information, see the "DirSync Service" section in the *Cisco Unified Communications Manager System Guide*.

# <span id="page-4-0"></span>**Single Sign-On Setup and Management Tasks**

### **Provision Active Directory for Single Sign-On**

#### **Before you begin**

Ensure that you have Windows Server 2008 support tools installed. Support tools are installed on Windows Server 2008 by default.

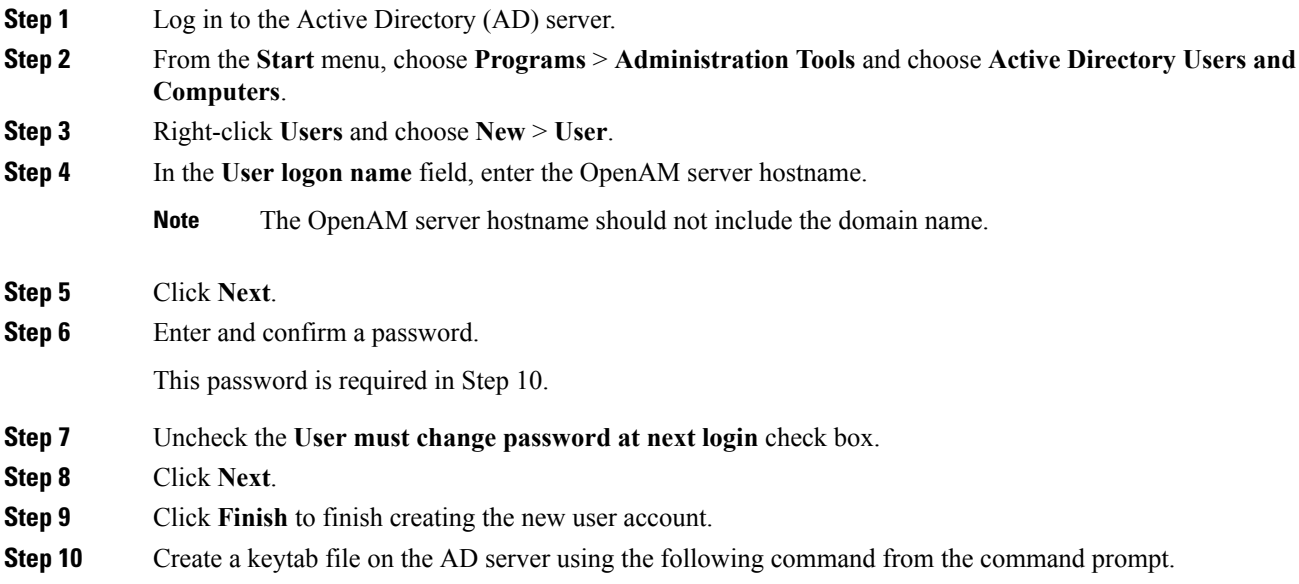

ktpass -princ HTTP/<hostname>.<domainname>@<DCDOMAIN> -pass <password> -mapuser <userName> -out <hostname>.HTTP.keytab -ptype KRB5\_NT\_PRINCIPAL -target <DCDOMAIN>

#### **Example:**

```
ktpass -princ HTTP/server1.cisco.com@CISCO.COM -pass cisco!123 -mapuser server1 -out
server1.HTTP.keytab -ptype KRB5 NT PRINCIPAL -target CISCO.COM
```
where:

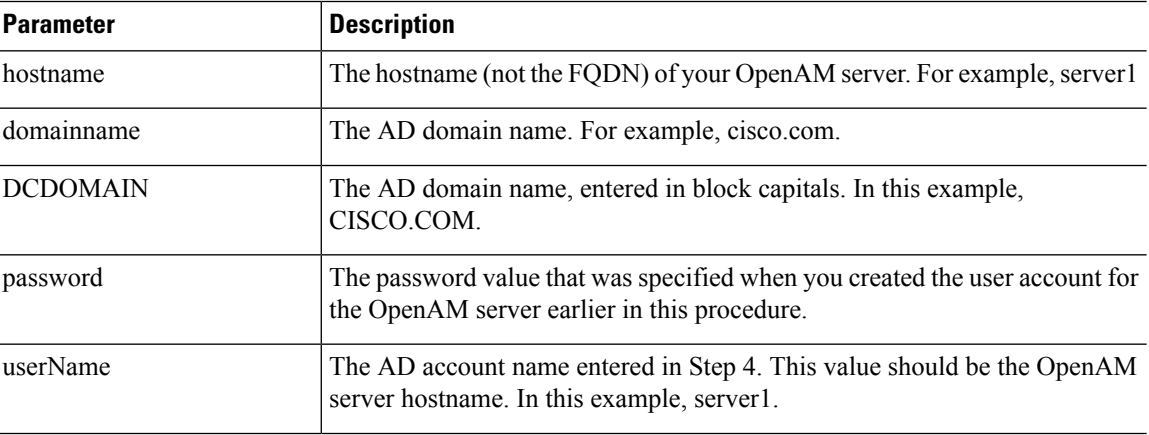

**Note** Record the *-princ* value for use in later procedures.

**Step 11** After successful creation of the keytab file, copy the keytab file to a location on the OpenAM server; this path will later be specified in OpenAM configuration. Create a directory under  $C: \>$  and copy the above keytab file. For example, C:/keytab/server1.HTTP.keytab.

### **Client Browser Setup for Single Sign-On**

To use SSO for a browser-based client application, you must configure the web browser. The following sections describe how to configure client browsers to use SSO.

#### **Configure Internet Explorer for Single Sign-On**

The SSO feature supports Windows clients running Internet Explorer. Perform the following procedure to configure Internet Explorer to use SSO.

$$
\boldsymbol{\mathcal{L}}
$$

For information about supported web browsers, see topics related to third-party software and system requirements for Single Sign-On. **Tip**

- **Step 1** Choose **Tools** > **Internet Options** > **Advanced** tab.
- **Step 2** Click **Enable Integration Windows Authentication**.
- **Step 3** Click **OK** to save the changes.

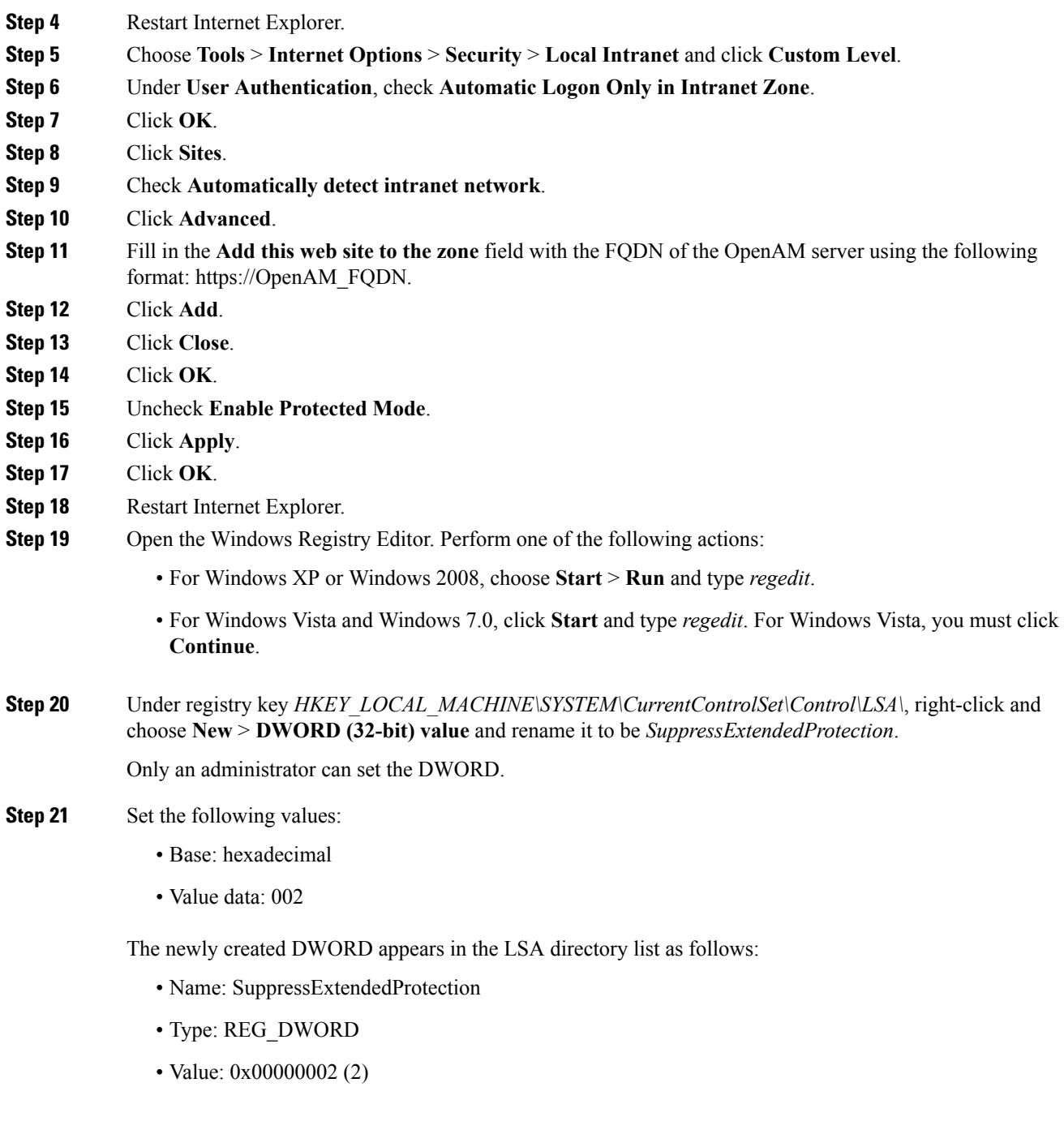

### **Related Topics**

Third-Party Software and System [Requirements](#page-2-1) for Single Sign-On, on page 3

### **Configure Firefox for Single Sign-On**

The SSO feature supports Windows clients running Firefox.

 $\mathcal{L}$ 

For a list of supported web browsers, see topics related to third-party software and system requirements for Single Sign-On. **Tip**

#### **Procedure**

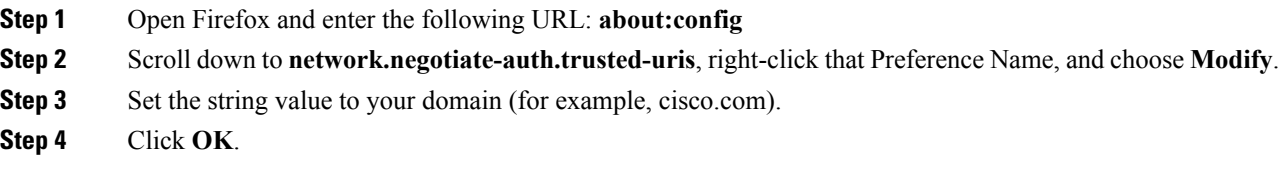

#### **Related Topics**

Third-Party Software and System [Requirements](#page-2-1) for Single Sign-On, on page 3

### **Configure Windows Registry for the Real-Time Monitoring Tool**

Configuring SSO for the Real-Time Monitoring Tool (RTMT) is optional. To achieve this configuration, you must create a new registry key on your Desktop client (Windows XP or Windows 7).

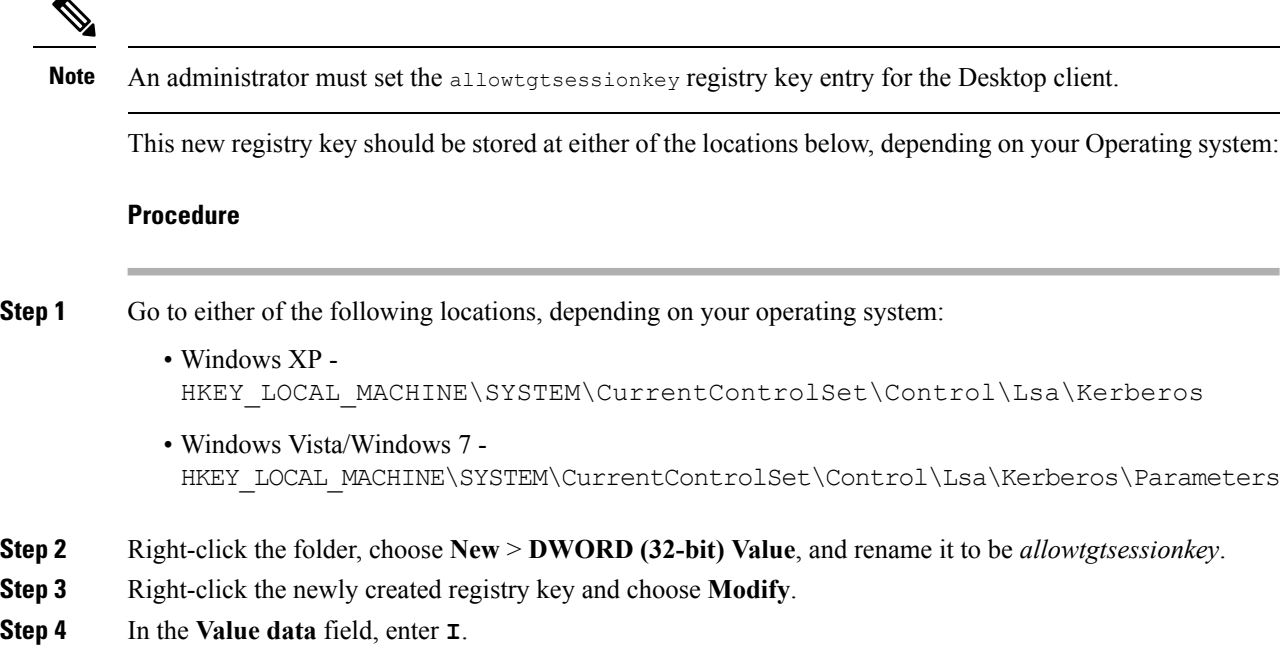

## **Install Java**

OpenAM requires a Java Runtime Environment (JRE) to operate. The following procedure provides details for installing the JRE on your Windows server, forming the OpenAM base system.

 $\mathbf{l}$ 

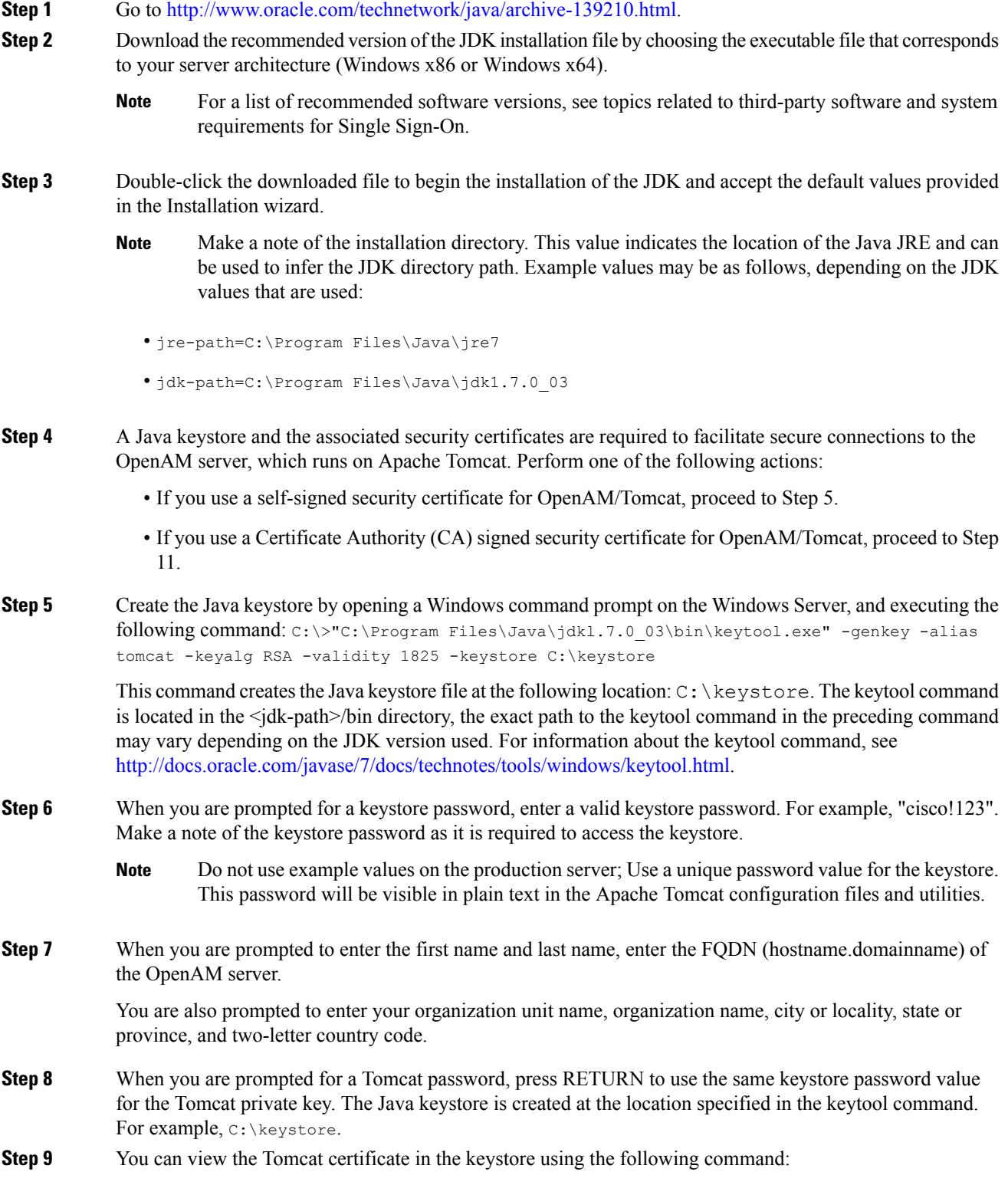

 $\mathbf I$ 

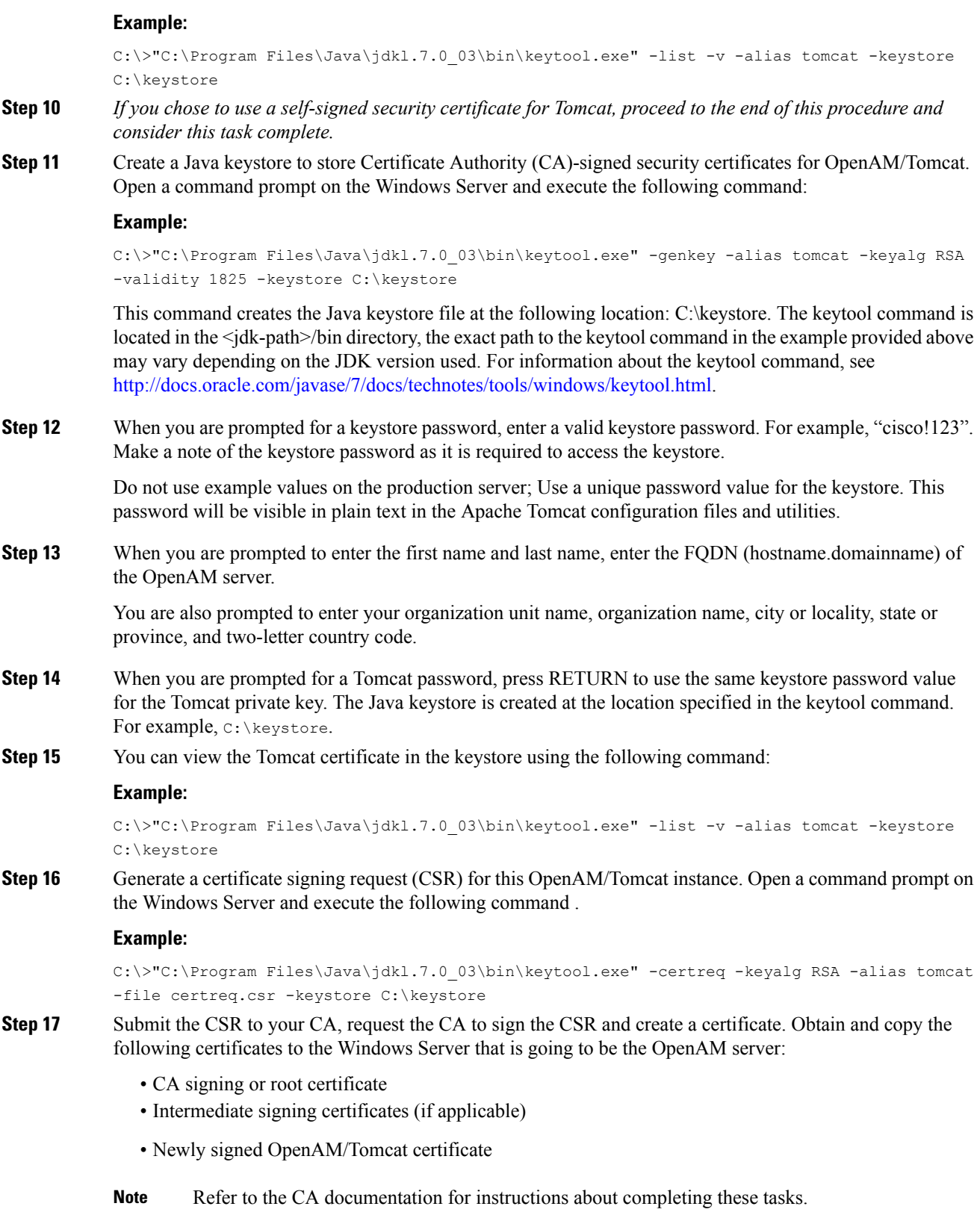

i.

**Step 18** Import the CA signing or root certificate into the Java keystore that was created in Step 11. Open a command prompt on the Windows Server and execute the following command, answering "yes" to the prompt, "Trust this certificate?":

#### **Example:**

```
C:\>"C:\Program Files\Java\jdkl.7.0 03\bin\keytool.exe" -import -alias
root -trustcacerts -file <filename_of_the_CA_root_certificate> -keystore
C:\keystore
```
**Step 19** You can view the CA signing certificate in the keystore using the following command:

#### **Example:**

```
C:\>"C:\Program Files\Java\jdkl.7.0_03\bin\keytool.exe" -list -v -alias
root -keystore C:\keystore
```
**Step 20** Import any other intermediate signing certificates (if applicable) into the Java keystore that was created in Step 11. Open a command prompt on the Windows Server and execute the following command, answering "yes" to the prompt, "Trust this certificate?":

#### **Example:**

```
C:\>"C:\Program Files\Java\jdkl.7.0_03\bin\keytool.exe" -import -alias
inter01 -trustcacerts -file
<filepath_of_the_intermediate_signing_certificate> -keystore C:\keystore
```
The -alias option must be updated with a value unique to the Java keystore, otherwise the import operation will result in an error similar to the following: "Certificate not imported, alias<inter01> already exists."

**Step 21** You can view any of the intermediate signing certificates in the keystore using the following command:

#### **Example:**

C:\>"C:\Program Files\Java\jdkl.7.0 03\bin\keytool.exe" -list -v -alias inter01 C:\keystore

The -alias option must be updated with the corresponding alias value for the intermediate certificates you wish to view. The above example uses a sample alias value of "inter01".

**Step 22** Import the newly signed certificate OpenAM/Tomcat certificate into the Java keystore that was created in Step 11. Open a command prompt on the Windows Server and execute the following command:

#### **Example:**

C:\>"C:\Program Files\Java\jdkl.7.0\_03\bin\keytool.exe" -import -alias tomcat -file <new certificate filepath> -keystore C:\keystore

**Step 23** You can view the new OpenAM/Tomcat certificate in the keystore using the following command:

#### **Example:**

C:\>"C:\Program Files\Java\jdkl.7.0 03\bin\keytool.exe" -list -v -alias tomcat -keystore C:\keystore

The issuer of this new Tomcat certificate is the CA or one of the intermediate CAs (if applicable).

#### **Related Topics**

Third-Party Software and System [Requirements](#page-2-1) for Single Sign-On, on page 3 Import OpenAM [Certificate](#page-23-0) Into IM and Presence Service, on page 24

### **Import IM and Presence Certificates Into OpenAM**

OpenAM must communicate with a J2EE Agent component that exists on each IM and Presence Service node for which SSO is enabled. This communication is over an encrypted channel and therefore the necessary security certificates must be imported onto OpenAM.

The OpenAM server must trust the security certificate presented by each IM and Presence Service node for the encrypted communication channel to be established. OpenAM trusts a security certificate by importing the required security certificates into the OpenAM keystore. A given IM and Presence Service node can present one of two types of security certificate:

- Self-signed certificate
- CA-signed certificate

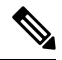

The IM and Presence Service Tomcat certificate and tomcat-trust trust store contain the security certificates of interest for secure communication with OpenAM. The other IM and Presence Service certificates and associated trust stores are not relevant for SSO (for example, cup, cup-xmpp, cup-xmpp-s2s or ipsec). **Note**

If your SSO-enabled IM and Presence Service deployment is configured to use self-signed certificates, each of the self-signed certificates must be imported into OpenAM.

If your SSO-enabled IM and Presence Service deployment is configured to use CA-signed certificates, the CA root certificate and any associated intermediate certificates must be imported into OpenAM. If you are also using a CA-signed certificate for your OpenAM/Tomcat instance, the required CA root and intermediate certificates may already be imported into the OpenAM keystore.

This procedure provides the details on how to identify the type of security certificate being used by the IM and Presence Service node and how to import the certificates into the OpenAM keystore that was created when you installed Java.

- **Step 1** Sign in to Cisco Unified IM and Presence Operating System Administration for the IM and Presence Service node for which SSO is to be enabled.
- **Step 2** Choose **Security** > **Certificate Management**.
- **Step 3** Click **Find**.
- **Step 4** Locate the entry with **Certificate Name** of **tomcat**.
- **Step 5** Examine the Description column of the tomcat certificate.
- **Step 6** If the description states that the tomcat certificate is **Self-signed certificate** generated by system, this indicates that the IM and Presence Service node is using a self-signed certificate. If this description is not present, a CA-signed certificate can be assumed.
	- If the certificate is self-signed, proceed to Step 7.
	- If the certificate is CA-signed, proceed to Step 13.
- **Step 7** Click the **tomcat.pem** link.
- **Step 8** Click **Download** to download the tomcat.pem file.

**Step 9** Copy the **tomcat.pem** file to the OpenAM server.

- **Step 10** Import the **tomcat.pem** file as a trusted certificate into the keystore that was created on the OpenAM server when you installed Java. Open a command prompt on the Windows server (OpenAM) and execute the following command, updating the command with the values for your keytool command path and keystore location as applicable for your environment, and answer **Yes**to the prompt "Trust this certificate?": C:\>"C:\Program Files\Java\jdkl.7.0\_03\bin\keystool.exe" -import -alias cup01 -trustcacerts -file <full\_filepath\_of\_the\_tomcat.pem> -keystore C:\keystore
	- The -alias option must be updated with a value unique to the Java keystore, otherwise the import operation will result in an error similar to the following: "Certificate not imported, alias <cup01> already exists." **Note**
- **Step 11** You can view the **tomcat.pem** in the keystore using the following command, updating the command with the values for your keytool command path and keystore location as applicable for your environment:

C:\>"C:\Program Files\Java\jdk1.7.0\_03\bin\keystool.exe -list -v -alias cup01 -keystore C:\keystore

- The -alias option must match the value used in Step 10, otherwise the keystore entry may not be found. **Note**
- **Step 12** Skip to Step 16.
- **Step 13** Identify the CA root certificates and any intermediate certificates that were used to sign your IM and Presence Service Tomcat certificate. Download the required certificates (CA root certificates and any intermediate certificates) from your CA to your OpenAM server.
- **Step 14** Import these certificates into the keystore on the OpenAM server as trusted certificates. Open a command prompt on the Windowsserver (OpenAM) and execute the following command for each downloaded certificate, updating the command with the values for your keytool command path and keystore location as applicable for your environment, and answer "yes" to the prompt "Trust this certificate?".

C:\>"C:\Program Files\Java\jdk1.7.0 03\bin\keytool.exe" -import -alias root ca -trustcacerts -file <full filepath of the certificate> -keystore C:\keystore

- The -alias option must be updated with a value unique to the Java keystore, otherwise the import operation will result in an error similar to the following: "Certificate not imported, alias <root\_ca> already exists." **Note**
- **Step 15** You can view the certificate in the keystore using the following command, updating the command with the values for your keytool command path and keystore location as applicable for your environment:

C:\>"C:\Program Files\Java\jdk1.7.0 03\bin\keystool.exe -list -v -alias root ca -keystore C:\keystore

- The -alias option must match the value used in Step 14, otherwise the keystore entry may not be found. **Note**
- **Step 16** Repeat this procedure for each IM and Presence node for which SSO is to be enabled.

In the case of CA-signed certificates used on the IM and Presence Service node, it is not necessary to import the same CA and intermediate certificate into the OpenAM keystore more than once. If you find that an IM and Presence Service node has been signed by the same CA and intermediate certificate, there is no need to import those certificates into the OpenAM keystore again. **Note**

### <span id="page-13-0"></span>**Install Tomcat**

OpenAM requires that the Apache Tomcat Web Container be installed on the OpenAM Windows server base system. This procedure provides details on how to install Apache Tomcat on the OpenAM Windows server base system. See the following table for descriptions of the variables referred to in this procedure.

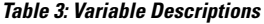

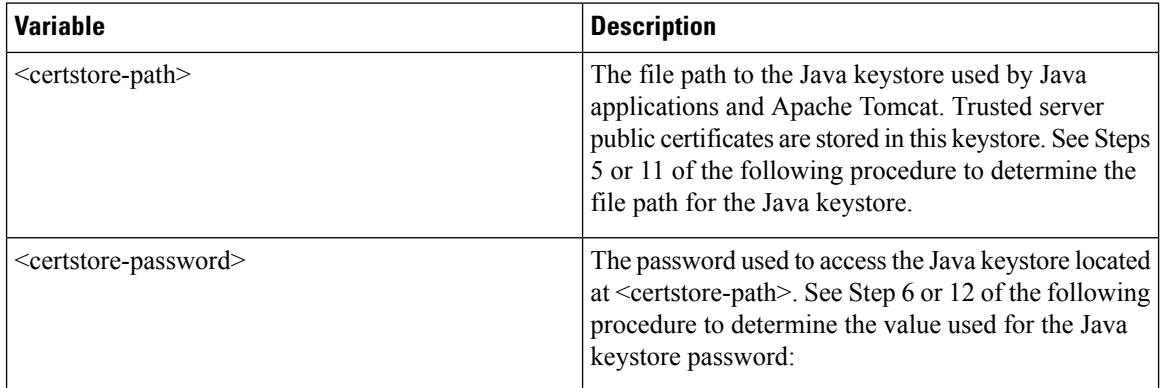

#### **Procedure**

- **Step 1** Download the recommended version of Apache Tomcat to your Windows server that forms the OpenAM base system. For a list of recommended software and versions, see topics related to third-party software and system requirements for Single Sign-On .
	- **Note** Download the 32bit/64bit Windows Service Installer executable file.
- **Step 2** Double-click the downloaded file to begin the installation of Apache Tomcat.
- **Step 3** From the Apache Tomcat Setup wizard, click Next.
- **Step 4** In the **License Agreement** dialog box, click **I Agree**.
- **Step 5** In the **Choose Components** dialog box, choose **Minimum** as the type of install and click Next.
- **Step 6** In the **Configuration** dialog box, accept the default settings and click Next.
- **Step 7** In the **Java Virtual Machine** dialog box, ensure the installed JRE path is set to the value of jre-path.
	- If you are using the recommended version of Java, the path will display by default. If you are not using the recommended version of Java, ensure that the path entered matches the path that was used when you installed Java. **Note**

**Step 8** Click **Next**.

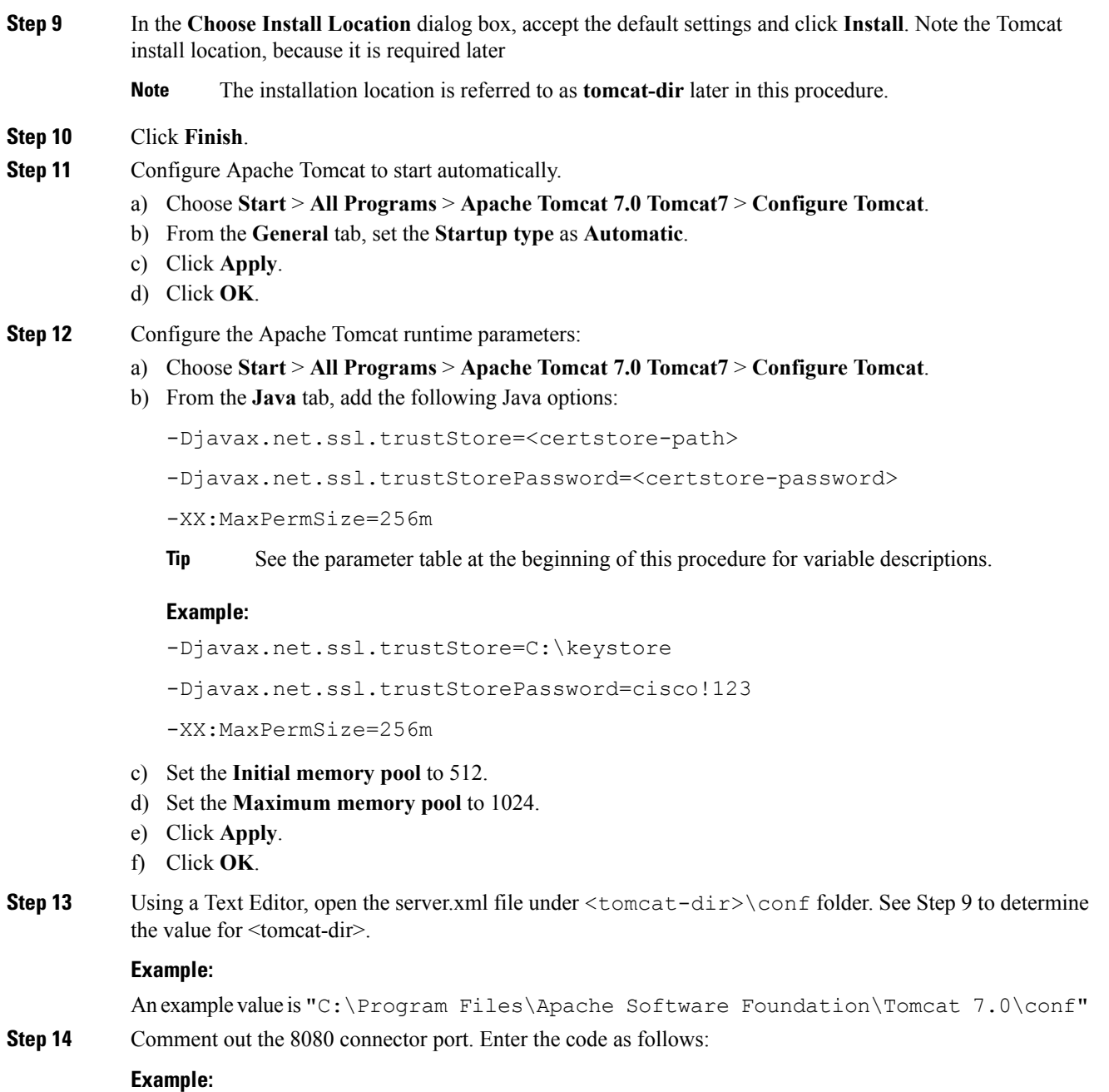

```
<!-- <Connector port="8080" protocol="HTTP/1.1"
connectionTimeout="20000"
redirectPort="8443" /> -->
```
- **Step 15** Uncomment the 8443 connector port. Remove the <!- code at the beginning and -> at the end of the 8443 connector. You must add three more attributes to the connector configuration:
	- keystoreFile (location of the keystore file that was created when you installed Java. In this example, it was created under C:\keystore)
	- keystorePass
	- keystoreType

Enter the code as follows:

#### **Example:**

```
<Connector port="8443" protocol="HTTP/1.1" SSLEnabled="true"
maxThreads="150" scheme="https" secure="true"
clientAuth="false" sslProtocol="TLS"
keystoreFile="<certstore-path>"
keystorePass="<certstore-password>"
keystoreType"JKS"/>
```
- **Tip** See the parameter table at the beginning of this procedure for variable descriptions.
- **Step 16** Save the server.xml file.
- **Step 17** Start the Tomcat service.
	- a) **Start** > **All Programs** > **Apache Tomcat 7.0 Tomcat7** > **Configure Tomcat**
	- b) From the **General** tab, click **Start**. If the Tomcat service was already running, click **Stop**, then **Start**.
- **Step 18** To test the configuration, launch a web browser on the Windows Server that contains the Tomcat instance and go to https://localhost:8443/tomcat.gif. The web browser may present warning dialogs about insecure connections because the web browser does not trust the security certificates that are presented by the Tomcat instance. Either examine the certificates and add them to your local certificate store so that the browser truststhem or proceed to the web application (lesssecure option) using the available browser controls. If the configuration is correct, the Tomcat logo appears in the web browser window.

#### **Step 19** Configure Windows firewall to allow incoming connections to Apache Tomcat.

- a) Choose **Start** > **Administrative Tools** > **Windows Firewall and Advanced Security**.
- b) Choose **Windows Firewall and Advanced Security** > **Inbound Rules**.
- c) Right-click **Inbound Rules**.
- d) Click **New Rule**.
- e) From the **What type of rule would you like to create** list of options, choose **Port**.
- f) Click **Next**.
- g) From the **Does this rule apply to TCP or UDP?** list of options, choose **TCP**.
- h) From the **Doesthis rule apply to all localports or specific localports?** list of options, choose**Specific local ports**.
- i) Enter 8443 and click **Next**.
- j) From the **What action should be taken when a connection matches the specified conditions?** list of options, choose **Allow the connection**.
- k) Click **Next**.
- l) From the **When does the rule apply?** list of options, choose **Domain** only.
- m) Click **Next**.
- n) Enter a name and description of your choosing and click **Finish**.
- **Step 20** To test the configuration, log in to another host on the network, launch a web browser on the Windows server that contains the Tomcat instance and go to https://<openam-fqdn>:8443/tomcat.gif, where <openam-fqdn> is the Fully Qualified Domain Name of the Windows Server that contains the Tomcat instance. The web browser may present warning dialogs about insecure connections because the web browser does not trust the security certificates that are presented by the Tomcat instance. Either examine the certificates and add them to your local certificate store so that the browser trusts them or proceed to the web application anyway (this is less secure) using the available browser controls. If the configuration is correct, the Tomcat logo appears loaded into the web browser window.

## **Deploy OpenAM War On Apache Tomcat**

#### **Procedure**

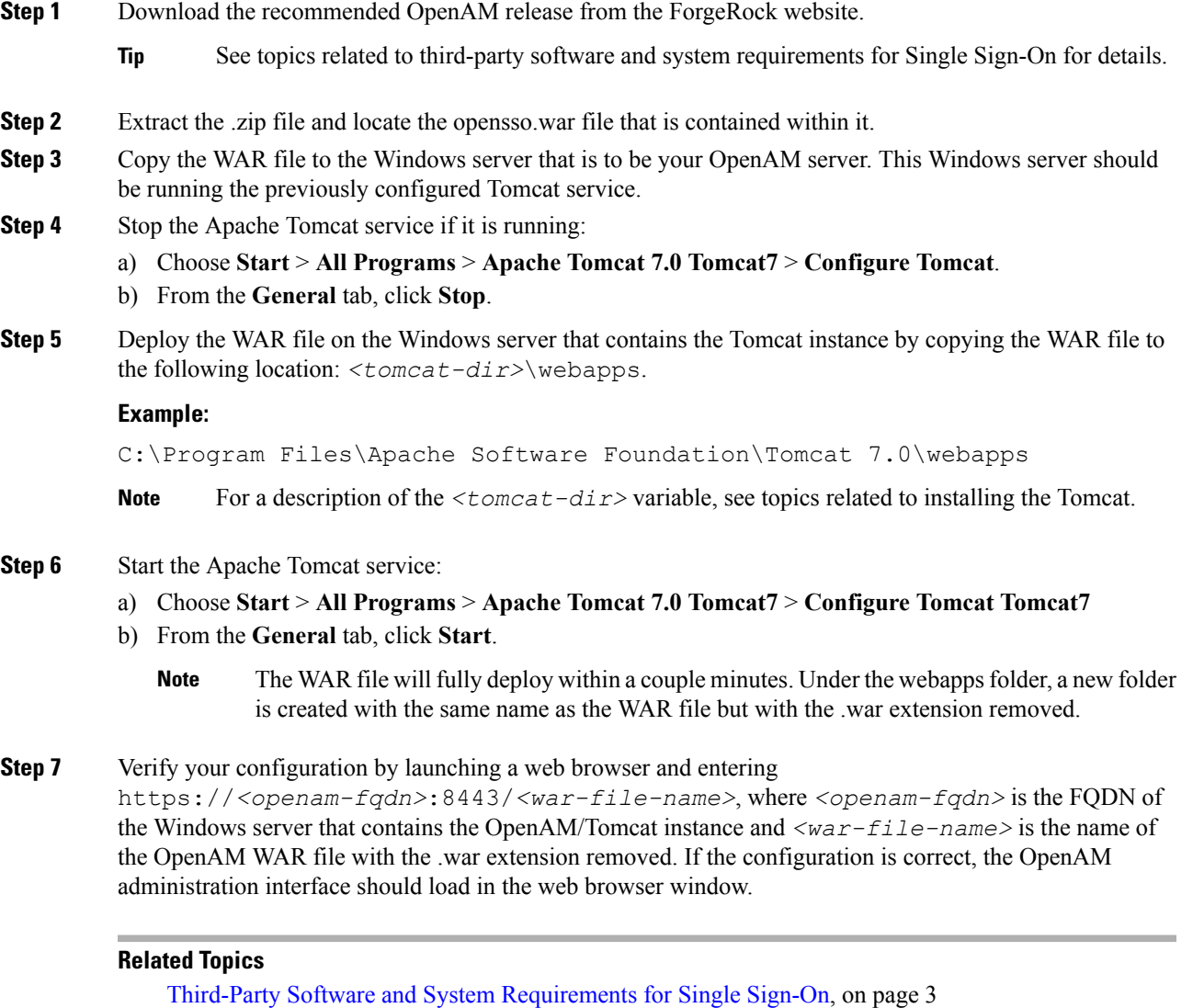

## **Set Up OpenAM Using GUI Configurator**

The following procedure specifies a method of configuring OpenAM. If you have an existing OpenAM server or a solid understanding of OpenAM, you can configure the server differently.

OpenAM server and J2EE Policy Agents require FQDNs for the hostname of the machines on which you will perform your installations. To avoid problems with installation, configuration, and usage, Cisco highly recommends that you avoid using hostnames like "localhost" or numeric IP addresses like "192.168.1.2".

OpenAM provides a web-based administration interface that must be accessed using a web browser, for example Mozilla Firefox. When accessing OpenAM for the first time, you must use the FQDN of the OpenAM server in the URL, for example, https://server1.cisco.com:8443/opensso, where the sample URL value assumes that the OpenAM WAR file is deployed as opensso.

OpenAM configuration and logging information is typically stored in two directories that can be found in the home directory of the user running the OpenAM/Tomcat instance, for example:

- C:\opensso (where the folder name matches the deployed URI for the OpenAM WAR file. For example, opensso.)
- C:\.openssocfg

If a problem occurs during the configuration, the Configurator displays an error message. If possible, correct the error and retry the configuration. The following log file directories may provide useful information.

- Tomcat Web Container logs: tomcat-dir\logs
- OpenAM Install log: C:\opensso (where the folder name matches the deployed URI for the OpenAM WAR file. For example, opensso.)

By default, OpenAM is deployed under C:\opensso on Windows platforms.

#### **Procedure**

**Step 1** Open the web browser and navigate to the OpenAM server using the following URL: https://*<fqdn of openam server>*:8443/*<WAR filename>*.

#### **Example:**

https://server1.cisco.com:8443/opensso

- When you access OpenAM for the first time, you are directed to the Configurator to perform the initial configuration of the OpenAM. The Configuration Options window appears when you access the OpenAM for the first time. **Note**
- **Step 2** Choose **Create Default Configuration**.
	- **Note** If you encounter an error, repeat steps 1 and 2 on your local machine.
- **Step 3** In the **OpenSSO Configurator** window, specify and confirm passwords for the OpenAM administrator (amAdmin) and the default policy agent user (UrlAccessAgent). The default policy agent user is not used later in this example configuration; amAdmin is used each time you log in to OpenAM to change the configuration.
	- **Note** amAdmin is only a suggested value for the OpenAM Administrator.
- **Step 4** Click **Create Configuration**.

You are notified when the configuration is complete.

#### **Step 5** Choose **Proceed to Login**.

**Step 6** Log in to your deployed OpenAM web application using the previously configured username and password for "amAdmin".

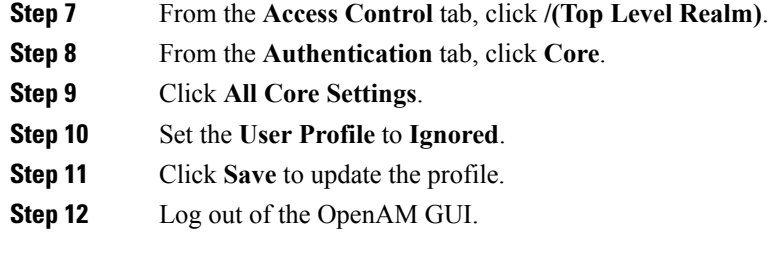

## **Set Up Policies On OpenAM Server**

Set up policies on the OpenAM server using the policy rules detailed in the following table.

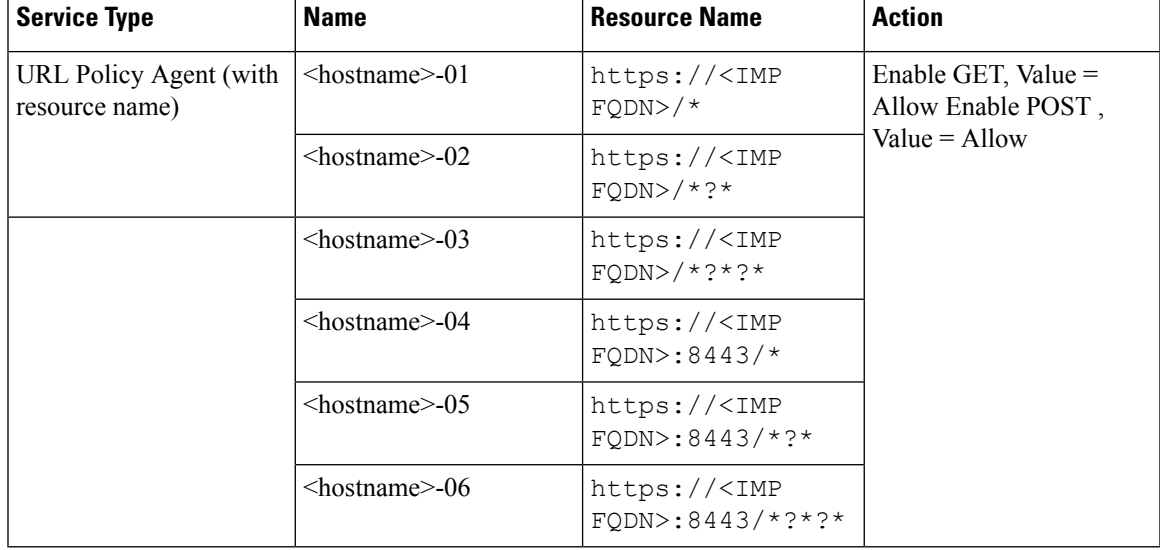

**Table 4: Policy Rules**

When you apply the policy rules as defined in this procedure, the IM and Presence Administration/User interfaces can only be accessed with the web browser using the following URL formats:

• https://*<IMP FQDN>* - For example, https://IMP-Node-01.cisco.com

• https://*<IMP FQDN>*:8443 - For example https://IMP-Node-01.cisco.com:8443/

It is *not* possible to access the Cisco Unified CM IM and Presence Administration/User interface using a URL that only specifies a hostname such as https://*<IMP HOSTNAME>* (for example, https://IMP-Node-01/).

- **Step 1** Log in to the OpenAM Administration interface.
- **Step 2** From the **Access Control** tab, choose **/ (Top Level Realm)**.
- **Step 3** From the **Policies** tab, click **New Policy**.

**Step 4** In the **Name** field, enter the PolicyName (for example, IMPPolicy) and click **OK**.

IMPPolicy is only a suggested value. You can use any valid name value. This value is not required later in this configuration

- **Step 5** Choose the new policy, IMPPolicy, for editing.
- **Step 6** Click **Rules**.
- **Step 7** Add the rules in the following order:
	- a) Under the **Rules** section, click **New.**
	- b) Choose **Service Type** as **URL Policy Agent (with resource name)**
	- c) Click **Next**.
	- d) In the **Name** field, enter the suggested rule Name from the Policy Rules table above, replacing <hostname> with the actual hostname of the IM and Presence node.
	- e) In the ResourceName field provided, enter the corresponding Resource Name for this rule, replacing <IMP FQDN> with the actual Fully Qualified Domain Name of the IM and Presence node.
	- f) Check the **GET** action with a value of **Allow.**
	- g) Check the **POST** action with a value of **Allow.**
	- h) Click **Finish** to complete the rule update.
	- i) Click **Save** to save the policy update.
	- j) Repeat this entire step for each rule in the above table, then click **Finish**.

You must add this set of six rules for each IM and Presence Service node that is enabled for SSO.

- **Step 8** You must add a single Subject to the policy. Add the Subject as follows:
	- a) Under the **Subjects** section, click **New.**
	- b) Choose **Authenticated Users** as Subject Type.
	- c) Click **Next**.
	- d) Enter **IMPSubject** as the **Name** value.

IMPSubject is only a suggested value. You can use any valid value. This value is not required later in this configuration.

- e) Click **Finish** to complete the Subject update.
- f) Click **Save** to save the policy update.

Only a single Subject is required for this policy even if multiple IM and Presence Service nodes are enabled for Single Sign-On.

- **Step 9** You must add a single Condition to the policy. Add the Condition as follows:
	- a) Under the **Conditions** section, click **New.**
	- b) Choose **Active Session Time** as Condition Type.
	- c) Click **Next**.
	- d) Enter **IMPTimeOutCondition** as the **Name** value.

IMPTimeOutCondition is only a suggested value. You can use any valid name value. This value required later in this configuration.

- e) Enter **120** as the **Maximum Session Time (minutes)**.
- f) Ensure the **Terminate Session** field is set to **No.**
- g) Click **Finish** to complete the Subject update.
- h) Click **Save** to save the policy update.

Note that only a single Condition is required for this policy, even if multiple IM and Presence Service nodes are enabled for SSO.

## <span id="page-20-0"></span>**Set Up SSO Module Instance**

This single module instance can be shared by multiple IM and Presence Service nodes that are configured for SSO as long as the same Active Directory domain is used throughout the deployment. Deployment scenarios involving more than one Active Directory domain are not covered in this documentation.

#### **Procedure**

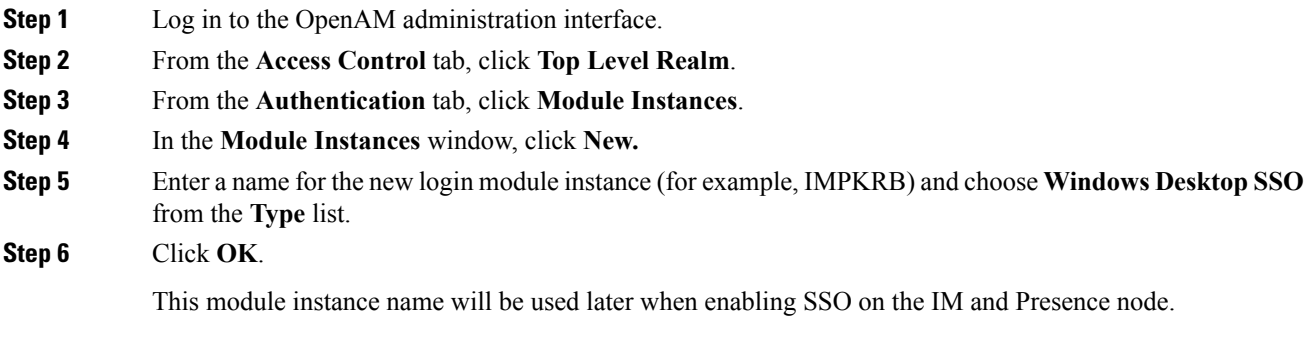

#### **Step 7** Click **Save**.

**Step 8** In the **Module Instances** window, choose the name of the new login module (for example, IMPKRB) and provide the following information:

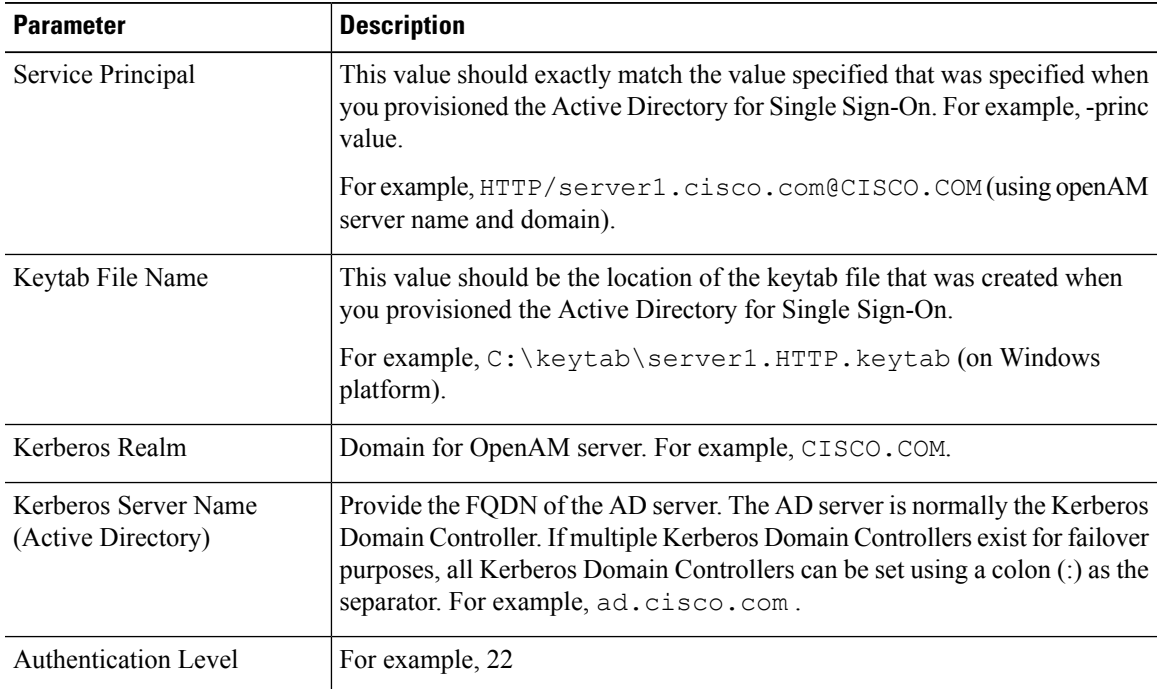

**Step 9** Click **Save**.

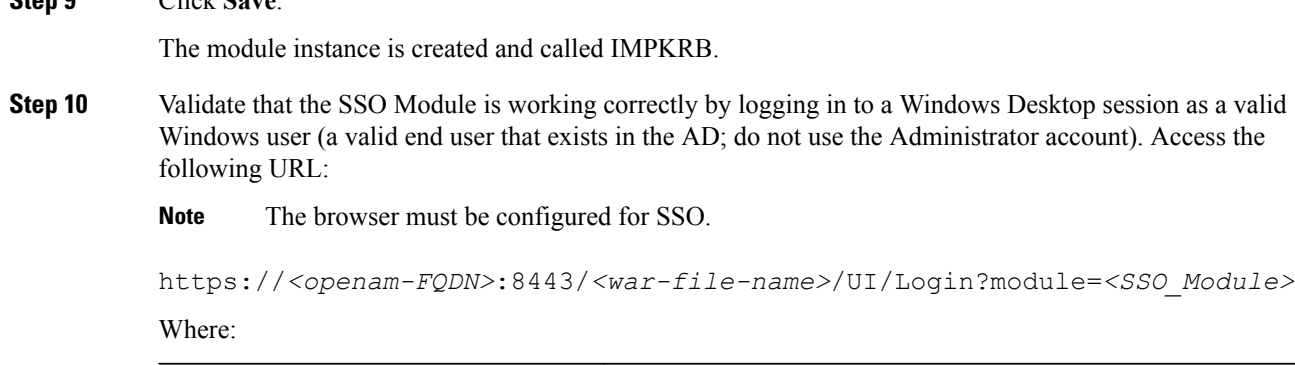

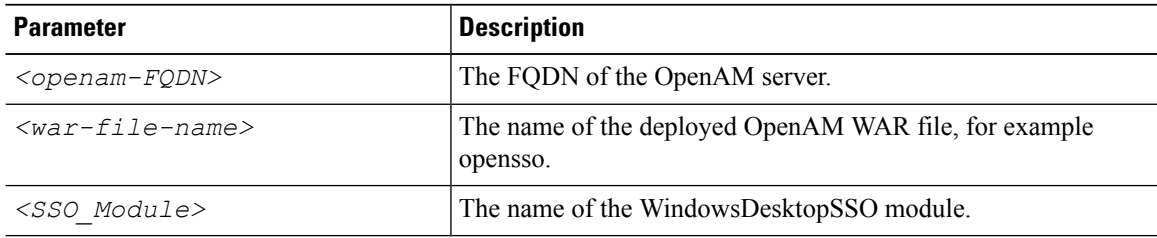

A screen notifies you that login was successful.

## <span id="page-21-0"></span>**Set Up J2EE Agent Profile On OpenAM Server**

The J2EE Agent is an internal component that is instantiated on each IM and Presence Service node with SSO enabled. You must configure an associated J2EE Agent Profile on the OpenAM server for each J2EE Agent. As such, a J2EE Agent Profile is required for every IM and Presence Service node with SSO enabled. If multiple nodes are to be configured for SSO, a J2EE Agent Profile must be created for each additional node.

The following table lists the J2EE profile agent parameters required for the IM and Presence Service node.

**Table 5: J2EE Profile Agent Setup Parameter Descriptions**

| <b>Parameter</b> | <b>Description</b>                                                                                                    |  |
|------------------|----------------------------------------------------------------------------------------------------|--|
| Name             | Name of the J2EE Policy Agent. For example, <i><hostname-j2ee-agent></hostname-j2ee-agent></i> where<br><i>hostname</i> is the hostname of the IM and Presence Service node, for example,<br>impNode01-j2ee-agent. |  |
| Password         | Password of the J2EE Policy Agent.                                                                                                    |  |
|                  | The password will be used when you enable SSO on IM and Presence<br><b>Note</b><br>Service.                                                                                                    |  |
| Configuration    | Controls where the J2EE Policy Agent configuration is stored.                                                                                                    |  |
|                  | <b>Choose Centralized</b>                                                                                                    |  |
| Server URL       | The complete URL of the OpenAM server.                                                                                                    |  |
|                  | For example, https:// <openam fqdn="">:8443/opensso where opensso<br/>is the name of the OpenAM WAR file with the .war extension removed</openam>                                                                  |  |

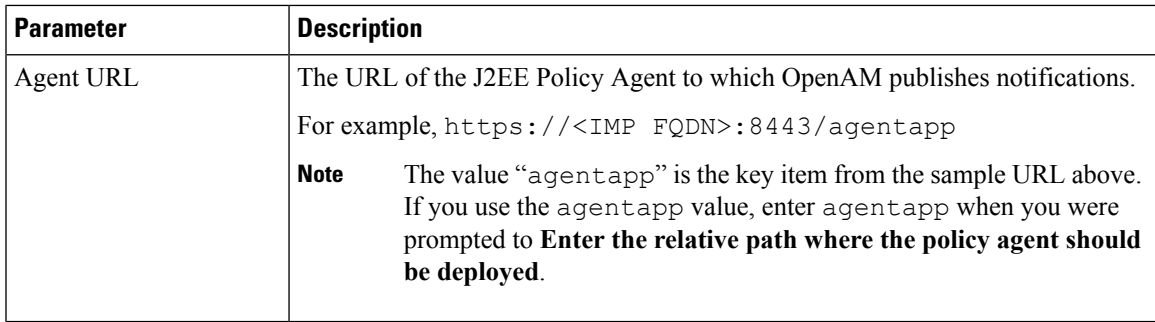

The following table lists the login form URIs for each web GUI application on IM and Presence Service.

**Table 6: Login Form URIs for Web GUI Applications On IM and Presence Service**

| <b>Application</b>                              | Sample value                         |
|-------------------------------------------------|--------------------------------------|
| Cisco Unified CM IM and Presence Administration | /cupadmin/WEB-INF/pages/logon.jsp    |
| Cisco Unified IM and Presence Serviceability    | /ccmservice/WEB-INF/pages/logon.jsp  |
| Cisco Unified IM and Presence Reporting         | /cucreports/WEB-INF/pages/logon.jsp  |
| Cisco Unified IM and Presence OS Administration | /cmplatform/WEB-INF/pages/logon.jsp  |
| IM and Presence Disaster Recovery System        | /drf/WEB-INF/pages/logon.jsp         |
| Real-Time Monitoring Tool (RTMT)                | /ast/WEB-INF/pages/logon.jsp         |
| Cisco Client Profile Agent                      | /ssoservlet/WEB-INF/pages/logon.html |

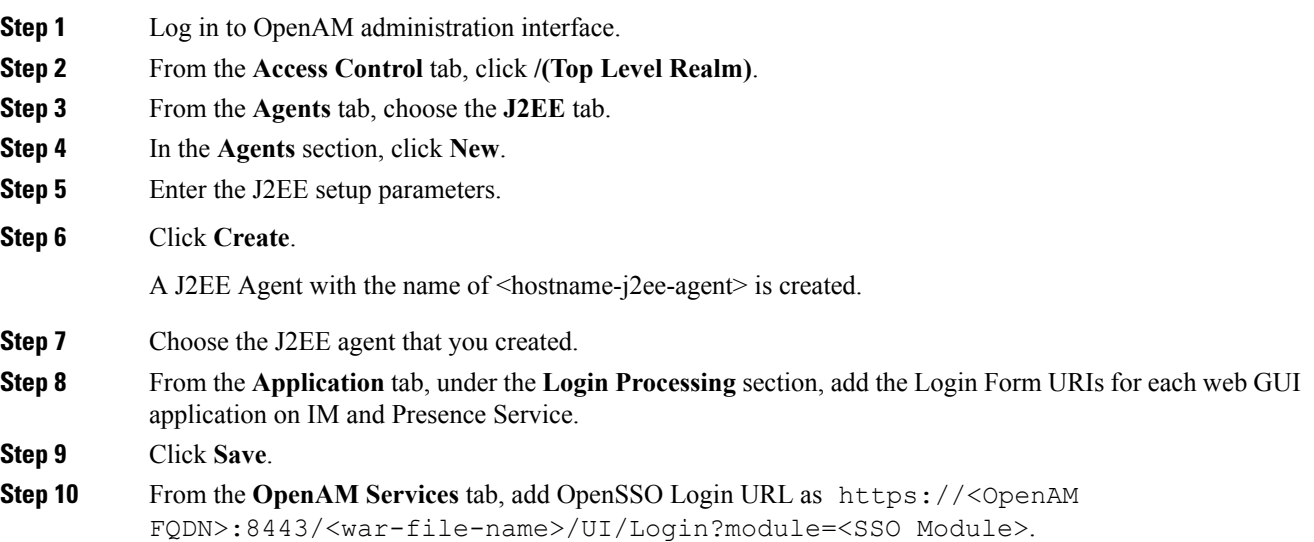

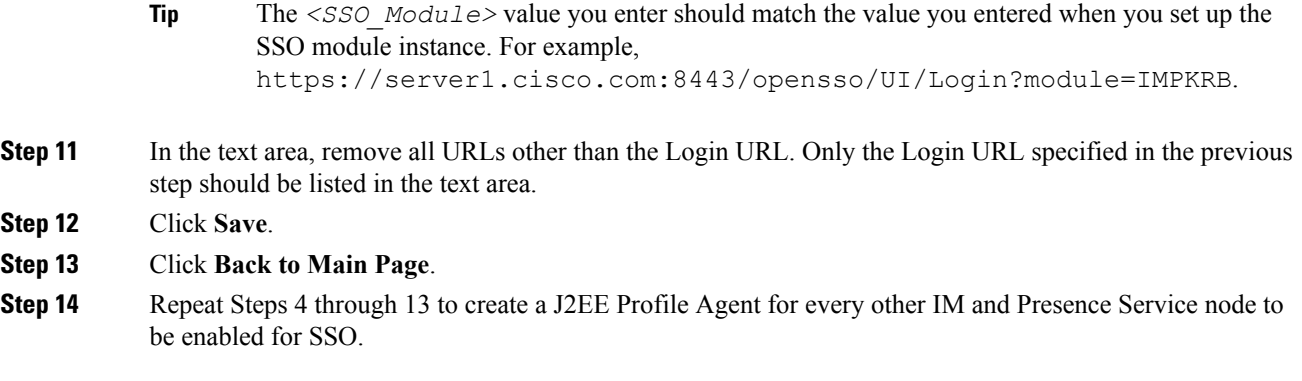

## **Set OpenAM Session Timeout**

The OpenAM session timeout must be set to a value that is higher than the session timeout parameter that is set on the IM and Presence Service node. To determine the session timeout value on the IM and Presence Service node, enter the following command using the CLI:

#### **show webapp session timeout**

#### **Procedure**

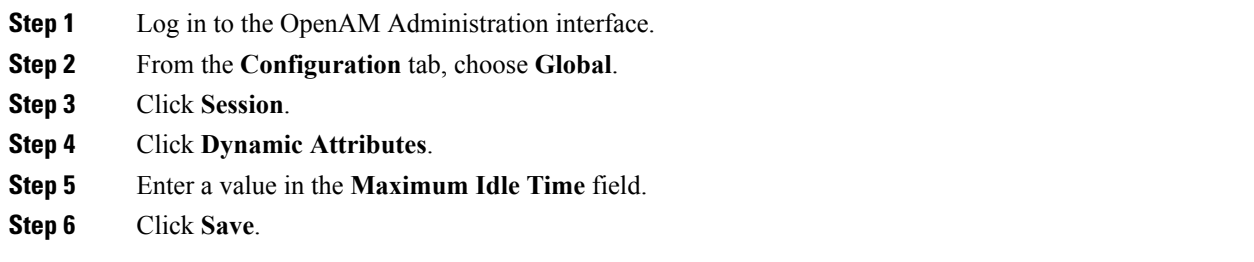

## <span id="page-23-0"></span>**Import OpenAM Certificate Into IM and Presence Service**

IM and Presence Service nodes with SSO communicate with the OpenAM server over an encrypted channel. Establishing an encrypted communication channel requires each IM and Presence Service node with SSO to trust the security certificate presented by the OpenAM server. An IM and Presence Service node trusts a security certificate by importing the required security certificates into the tomcat-trust trust store.

The required procedure is dependent on the security configuration that you used when you created the Java keystore for the OpenAM Server.

- Use a self-signed security certificate for OpenAM/Tomcat instance
- Use a CA signed security certificate for OpenAM/Tomcat instance

 $\mathbf l$ 

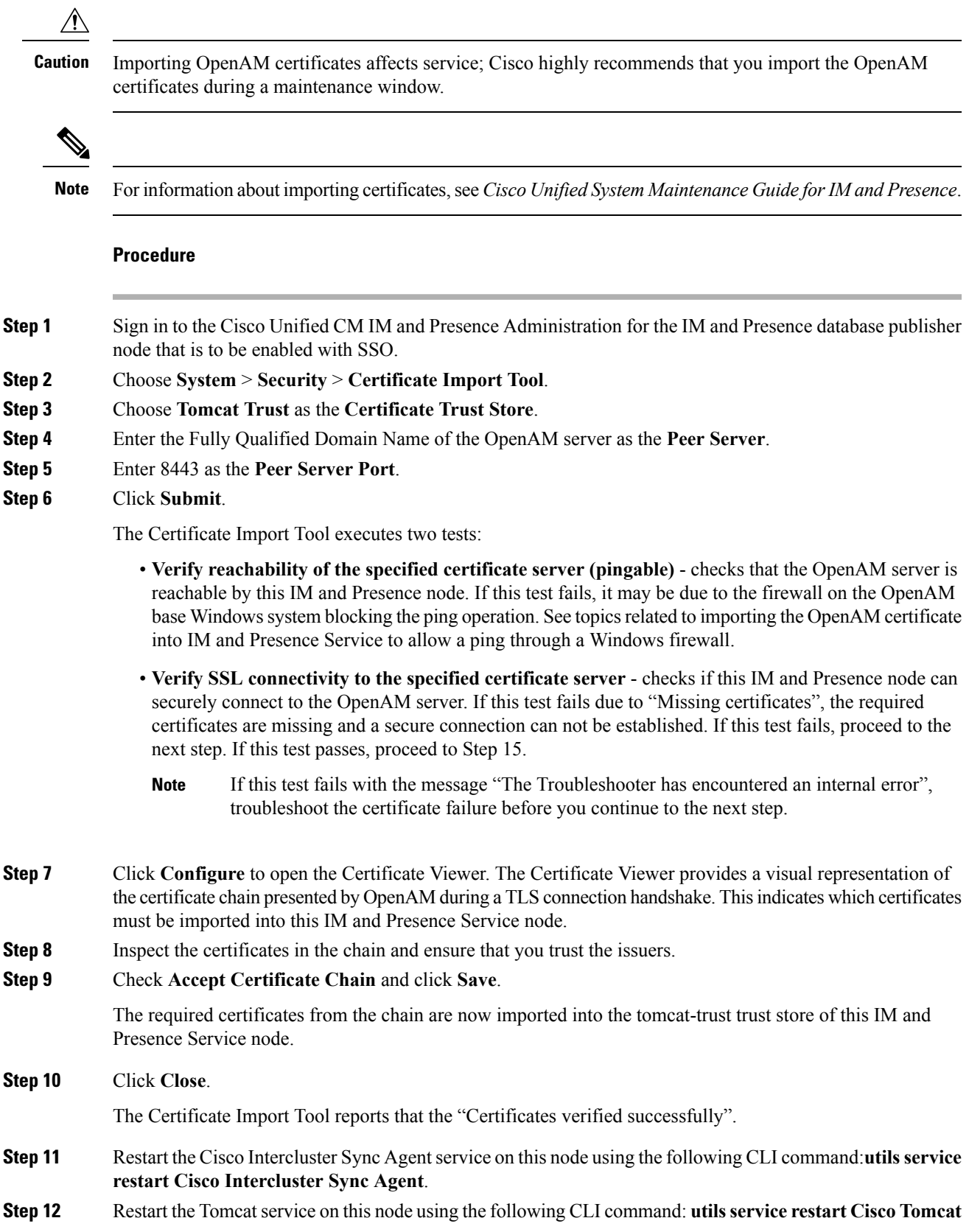

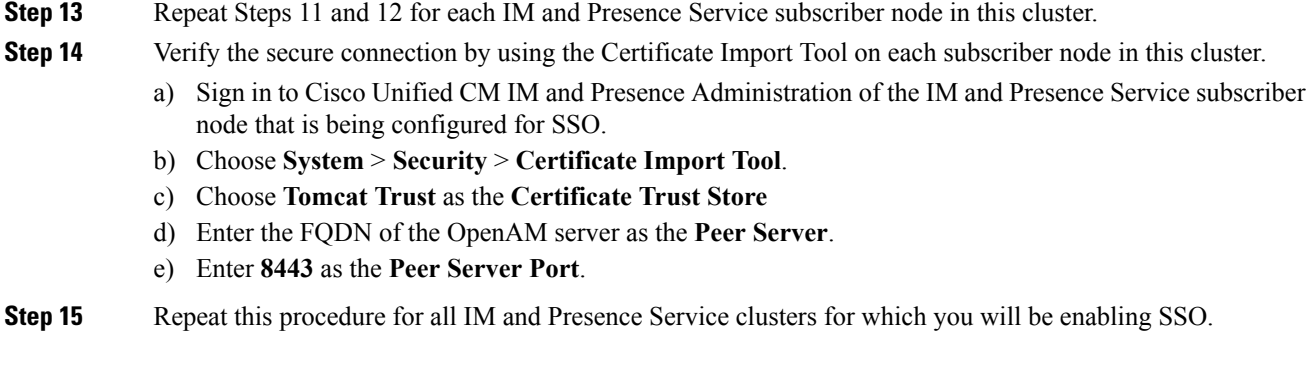

#### **Related Topics**

Important [Information](#page-3-0) Before Single Sign-On Setup, on page 4 [Certificate](CUP0_BK_CEB3E82E_00_config-admin-guide-imp-1052_chapter20.pdf#nameddest=unique_250) Failure

## **Activate Single Sign-On**

When enabling SSO, you must perform the following tasks in the order indicated.

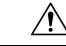

**Caution** Enabling SSO affects service; Cisco highly recommends that you enable SSO during a maintenance window.

### **Configure Access Permissions Before Enable SSO**

It is important to understand the user access permissions that should be in place before and after SSO is enabled. Understanding the permissions can help avoid situations in which users have incorrect permissions when accessing IM and Presence Service applications.

**Table 7: Prerequisites for Enabling Single-Sign On**

Application **Notes** 

I

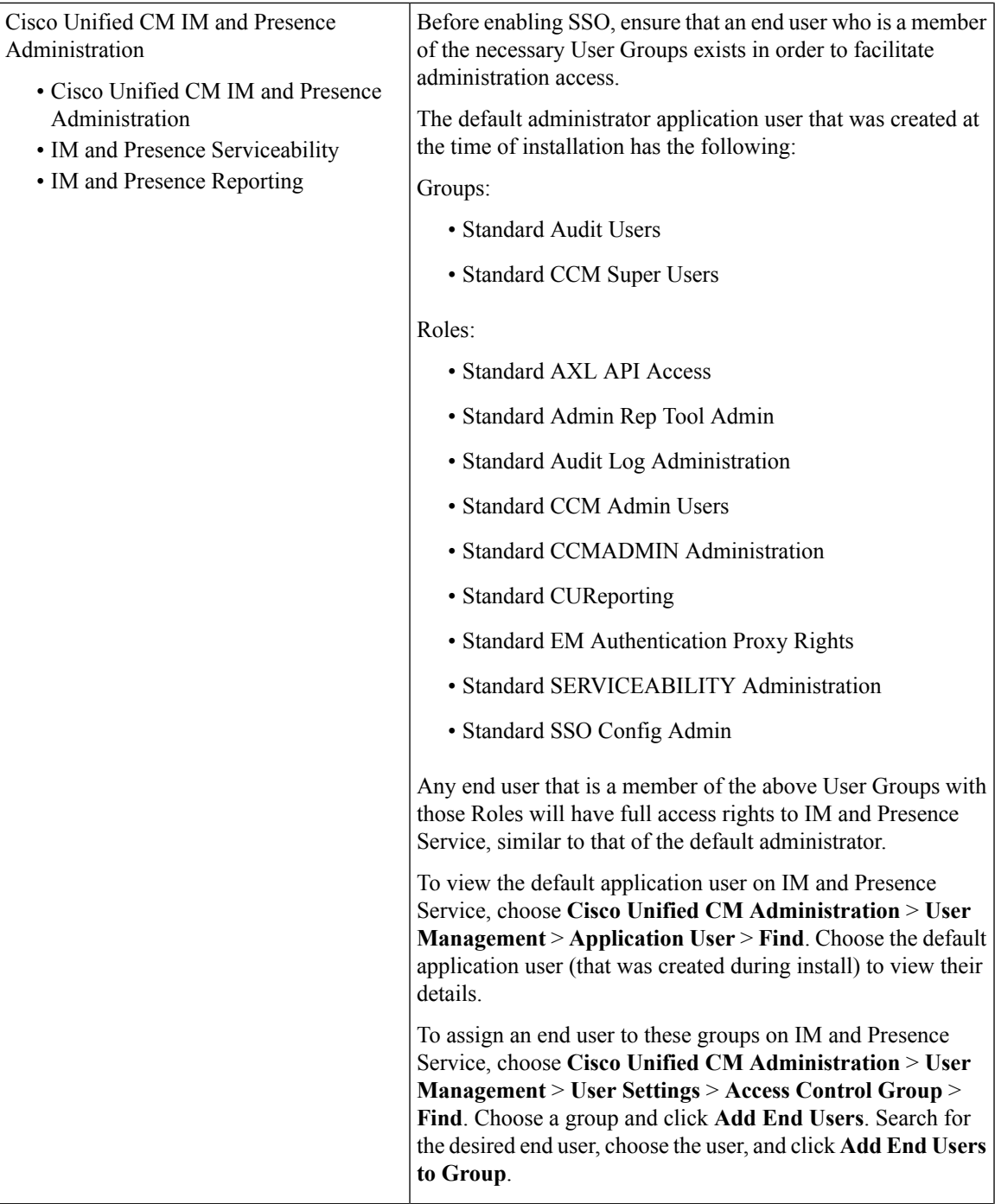

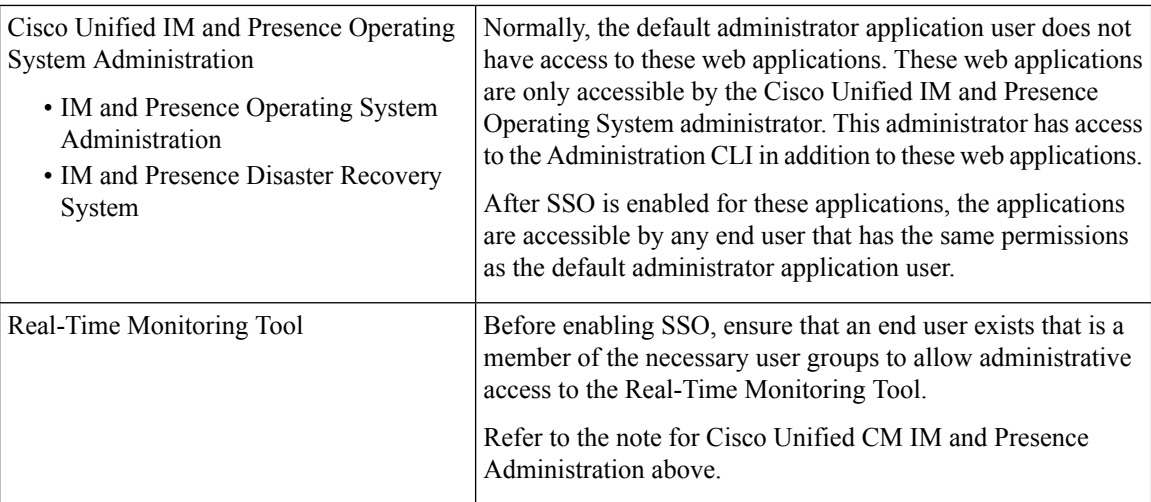

### **Enable Single Sign-On Using GUI**

This Cisco Unified IM and Presence Operating System Administration application is split into three components:

- Status
- Server Settings
- Select Applications

#### **Status**

A warning message displays indicating that the change in SSO settings causes Tomcat to restart.

The following error messages may display when you enable the SSO application:

- Invalid Open Access Manager (OpenAM) server URL This error message displays when you enter an invalid OpenAM server URL.
- Invalid profile credentials This error message displays when you enter a wrong profile name or wrong profile password or both.
- Security trust error This error message displays when this IM and Presence Service node does not trust the certificate chain presented by the OpenAM server.

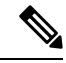

**Note** If you see any of the above error messages while enabling SSO, then the status changes to that error.

#### **Server Settings**

You can edit the server settings only when SSO is disabled for all applications.

#### **Select Applications**

You can enable or disable SSO on any of the following applications:

• Cisco Unified CM IM and Presence Administration – Enables SSO for Cisco Unified CM IM and Presence Administration, Cisco Unified IM and Presence Serviceability, and Cisco Unified IM and Presence Reporting.

- Cisco Unified IM and Presence Operating System Administration Enables SSO for Cisco Unified IM and Presence Operating System Administration and Disaster Recovery System.
- RTMT Enables the web application for the Real-Time Monitoring Tool.
- Cisco UP Client Profile Agent Enables SSO for the Cisco UP Client Profile Agent service. This option is only applicable to customers using Common Access Card (CAC) sign-on.

#### **Procedure**

- **Step 1** Choose **Cisco Unified IM and Presence Operating System Administration** > **Security** > **Single Sign On**.
- **Step 2** Enter the URL of the Open Access Manager (OpenAM) server:

#### **Example:**

https://server1.cisco.com:8443/opensso

- **Step 3** Enter the relative path where the policy agent should be deployed. The relative path must be alphanumeric, such as *agentapp* for example.
- **Step 4** Enter the name of the profile that is configured for this policy agent, for example " cupnode01-j2ee-agent".
- **Step 5** Enter the password of the profile name.
- **Step 6** Enter the login Module instance name that is configured for Windows Desktop SSO, such as IMPKRB. See topics related to setting up the SSO module instance for more information..
- **Step 7** Click **Save**.
- **Step 8** In the **Confirmation** dialog box, click **OK** to restart Tomcat.

#### **Related Topics**

Set Up J2EE Agent Profile On [OpenAM](#page-21-0) Server, on page 22 Set Up SSO Module [Instance,](#page-20-0) on page 21

### <span id="page-28-0"></span>**Deactivate Single Sign-On**

If you choose to disable SSO, you must perform the following tasks in the order indicated.

#### **Configure Access Permissions Before Disable SSO**

If SSO is disabled for any IM and Availability web application that supports SSO, all users accessing that application need to provide a username and password. Cisco recommends that if you are an IM and Presence Service administrator intending to disable SSO for any IM and Availability web applications, ensure that users can access the application after SSO is disabled. This action is important to avoid inadvertently locking out the active IM and Presence Service administration account.

#### **Table 8: Prerequisites for Disabling Single Sign-On**

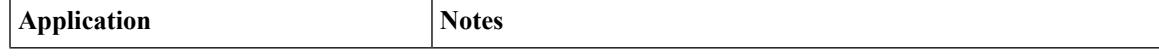

I

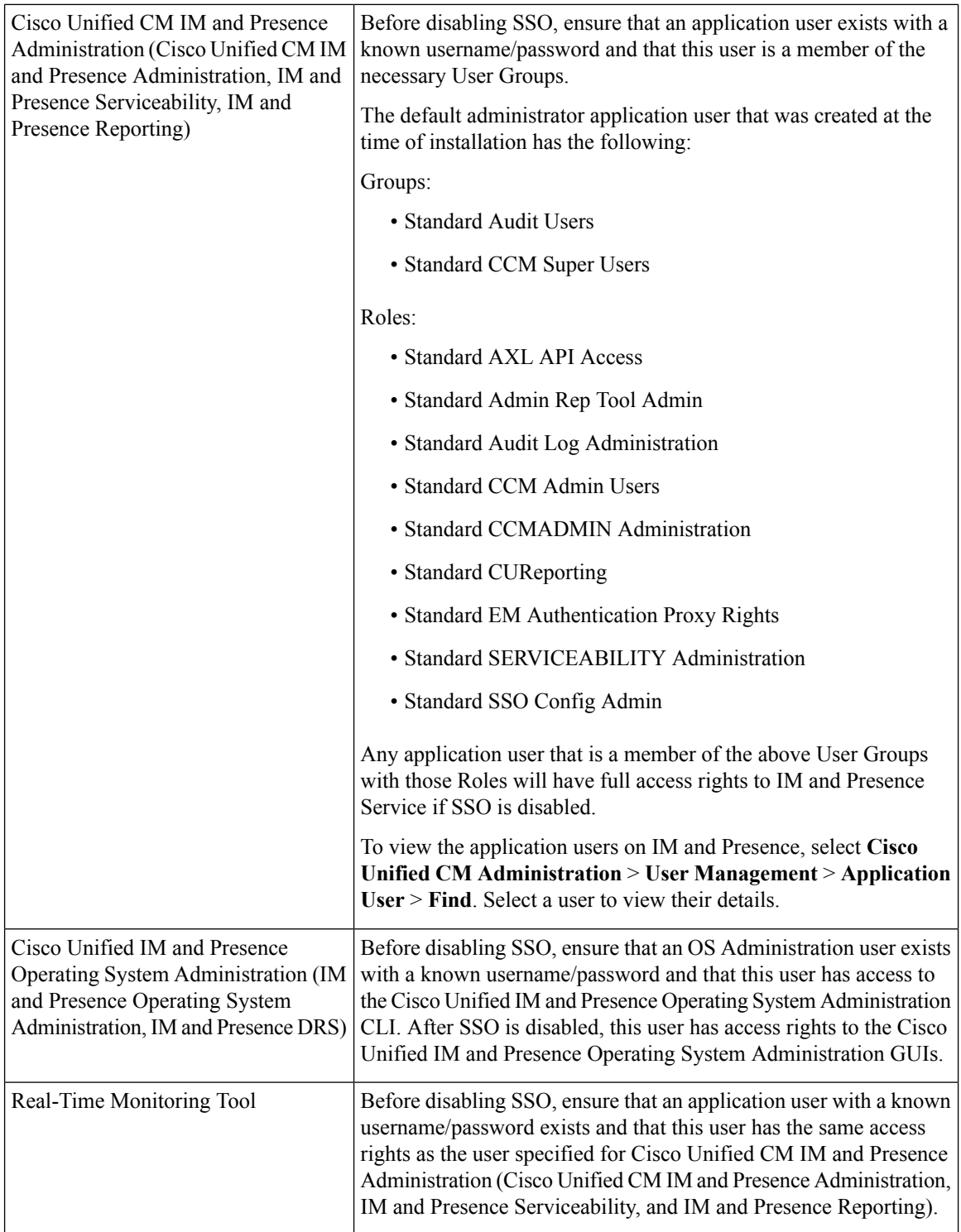

i.

### <span id="page-30-0"></span>**Disable Single Sign-On**

You can disable SSO using either the GUI, as described in this procedure, or the CLI. For information about how to disable SSO using the CLI, see the **utils sso disable** command in the *Command Line Interface Guide for Cisco Unified Communications Solutions*.

#### **Procedure**

- **Step 1** Choose **Cisco Unified OS Administration** > **Security** > **Single Sign On**.
- **Step 2** Deselect all applications that were previously enabled for SSO.
- **Step 3** Click **Save**.
- **Step 4** In the **Confirmation** dialog box, click **OK** to restart Tomcat.

## <span id="page-30-1"></span>**Uninstall OpenAM on Windows**

#### **Before you begin**

Ensure that you have completed the following tasks before you uninstall OpenAM:

- Configure access permissions before disabling SSO.
- Disable Single Sign-On

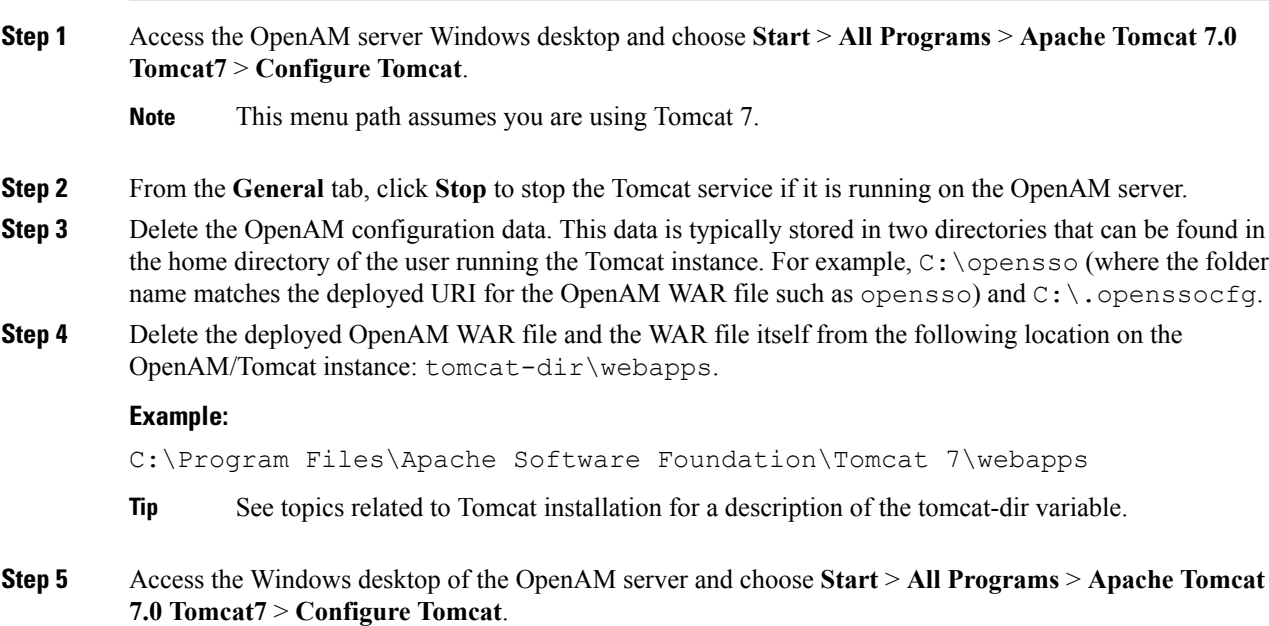

**Step 6** From the **General** tab, click **Start** to start the Tomcat service.

#### **Related Topics**

Configure Access [Permissions](#page-28-0) Before Disable SSO, on page 29 Disable Single [Sign-On](#page-30-0), on page 31 Install [Tomcat,](#page-13-0) on page 14

### <span id="page-31-0"></span>**Set Debug Level**

You can gather additional debug information the IM and Presence Service node by setting the log level for the J2EE Policy Agent accordingly. The log level for this component is configured on the OpenAM server itself. The default log level is Error. You can change the log level to Message to provide additional debug information. Cisco recommends that you use the Message log level only for short periods of time, because the associated log files can grow quite large.

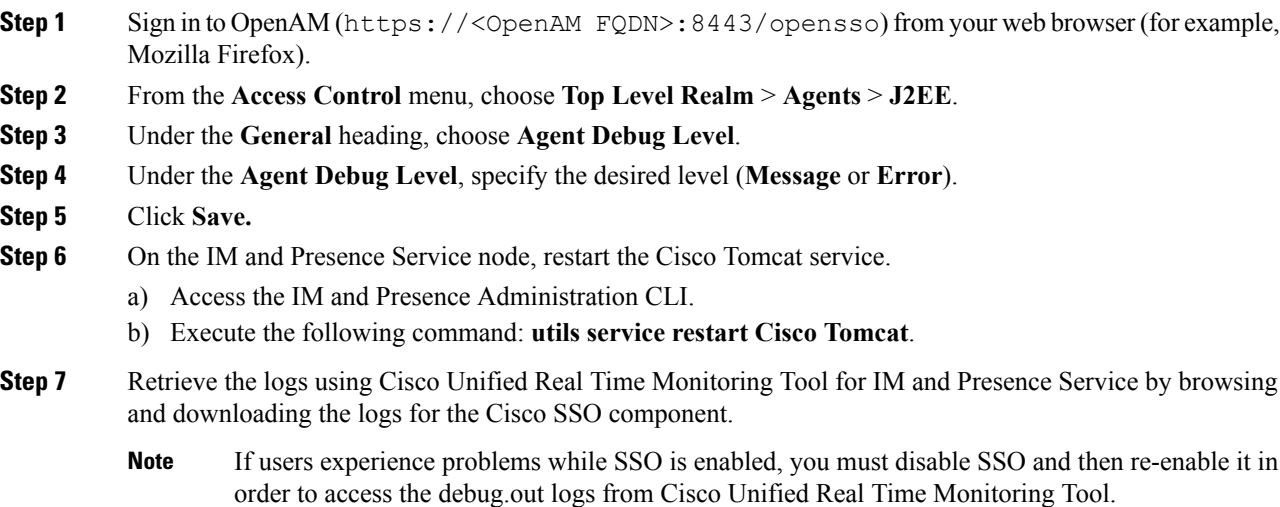